# Online Timesheets

## Authorisation using One-Click

### Client User Guide

Summer 2015

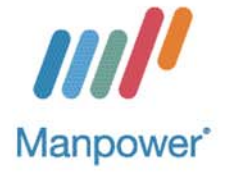

#### Set up and access

You will only be able to use the Manpower Online Timesheet System once you have been set up.

#### Set up

 Manpower will set up your details on the system linking you to your candidate's job and work records via your email address.

#### Access

• You will be sent an email with a link to all the timesheets awaiting your approval on a weekly basis. This link will only last for one week and will tell you when it is due to expire.

Timesheet Authorisation Guide – e-CMS Ref: GUI – GTAG – OCT v1.2

#### Further Information

For further help and information please contact your local Manpower representative.

#### **Online timesheets - timesheets explained**

When you have agency workers supplied to you through Manpower, they will now complete their hours online. Provided that all hours for the previous working week (Monday to Sunday) are approved by a line manager before 15.00 on a Monday, the agency worker will be paid on the following Friday. Timings are slightly different following a Bank Holiday where the cut off will be 12.00 noon on the Tuesday.

The emails asking for approval of time work on business hours and will start being sent out to line managers from 08.00 on a Monday morning and will continue to be sent out to every hour until the timesheet is approved by a line manager or rejected AND amended.

Some important points to note about timesheets before you start:

- Timesheets must be approved for agency workers to be paid
- Timesheets must be submitted online by the agency worker\*, by the **10.00 deadline** on a Monday. Or Tuesday where there is a Bank Holiday on the Monday.
- If the client approves by the **15.00 deadline** on a **Monday** (12.00 noon on a Tuesday where there is a Bank Holiday on the Monday), the timesheet is **approved**
- If the agency worker submits their timesheet after the 15.00 client approval deadline, it will not be processed for payment until the following week
- A timesheet, once submitted, cannot be amended **unless** the client rejects it.
- If a timesheet has been disputed by either the client or the agency worker\*, and no agreement has been reached by the **15.00 client deadline**, the timesheet will not be paid until both parties agree the amendments.
- Where agency workers do not have access to a computer; Manpower may enter the hours on the agency worker's behalf. For details on deadlines or more general information on timesheets please contact your local Manpower representative.

Timesheet Authorisation Guide – e-CMS Ref: GUI – GTAG – OCT v1.1

#### Approving timesheets

When you receive the *Timesheet Authorisation Request* email please click on the link to view the **worksheet detail**.

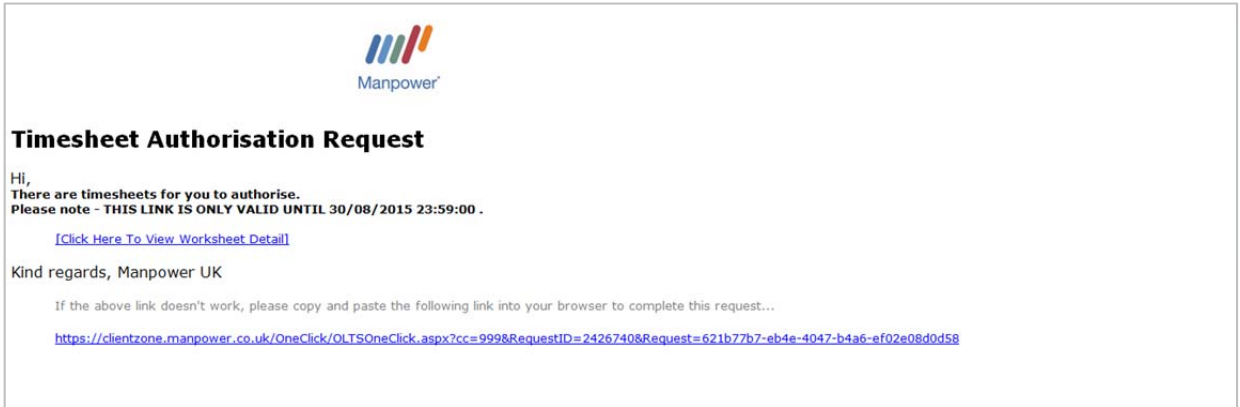

The link will take you to the timesheets summary, listing all timesheets that are waiting for your approval. See below in orange.

It will also show you a list of timesheets that you have already approved or that have been approved on your behalf, as shown below in green.

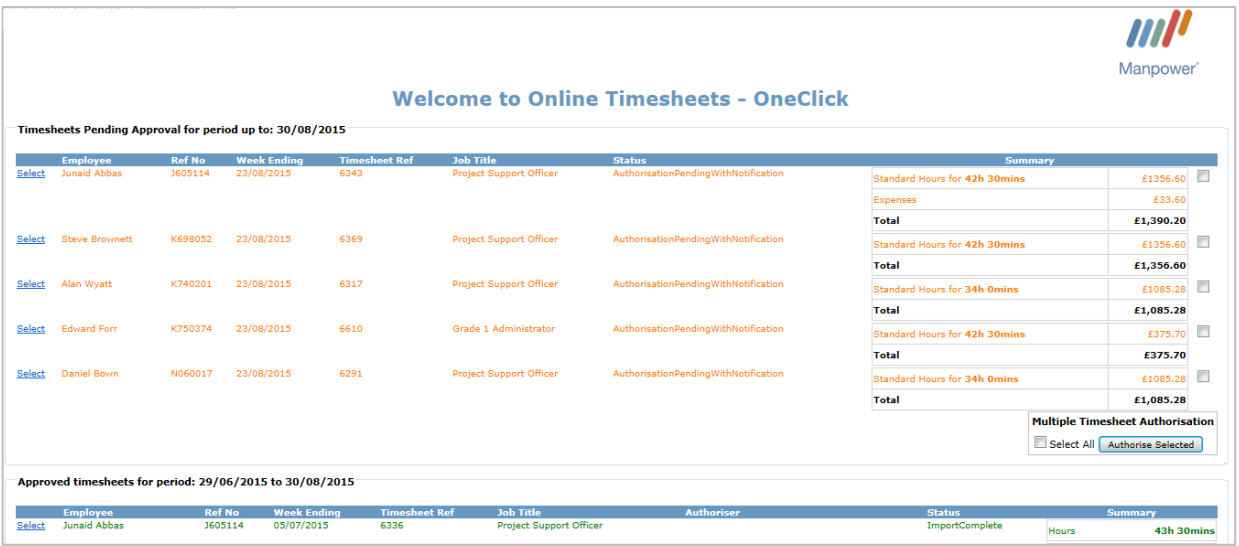

There are now two 2 options available:

#### 1. Accept the timesheet

If you are happy that the hours displayed are correct, select the tick box(es) on the right of the timesheet details. You can select any or all of those in the list to approve and click **Approve Selected.**  These timesheets will be sent for processing and result in payment to the agency worker.

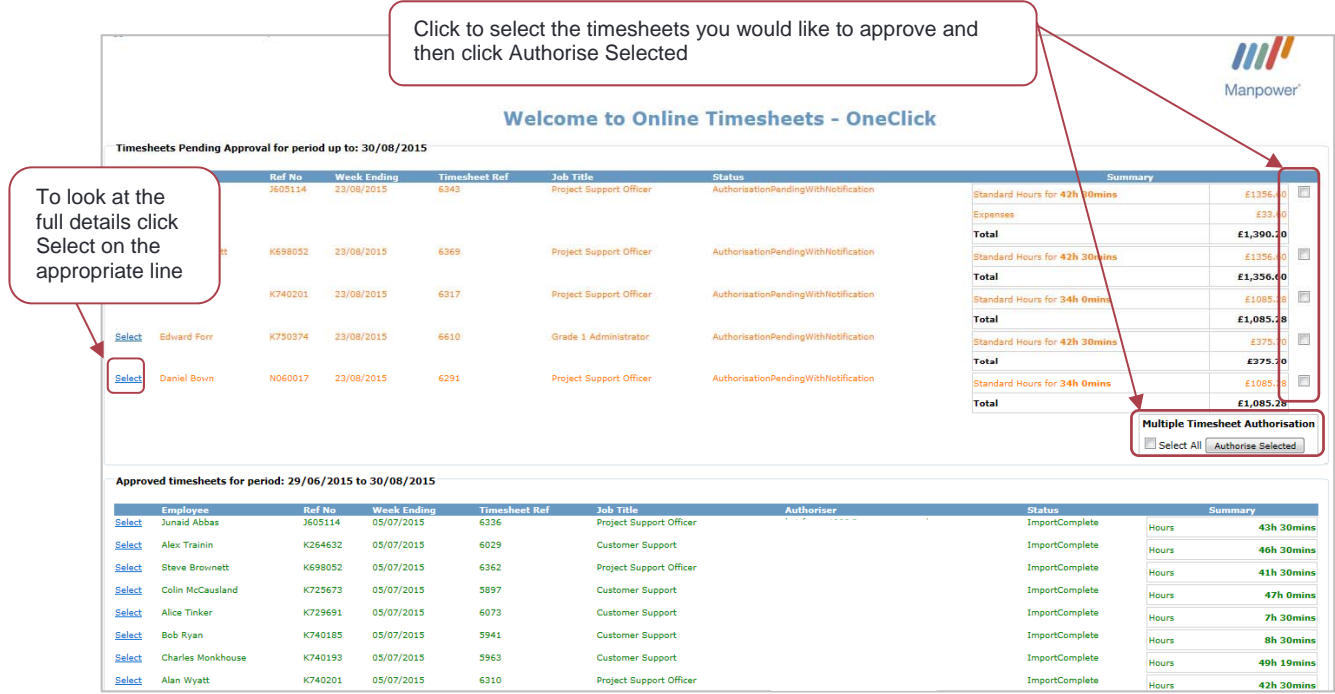

Or you can **Select** the timesheet and view the full details before you **Accept.** This will also approve the timesheet and will send it for processing.

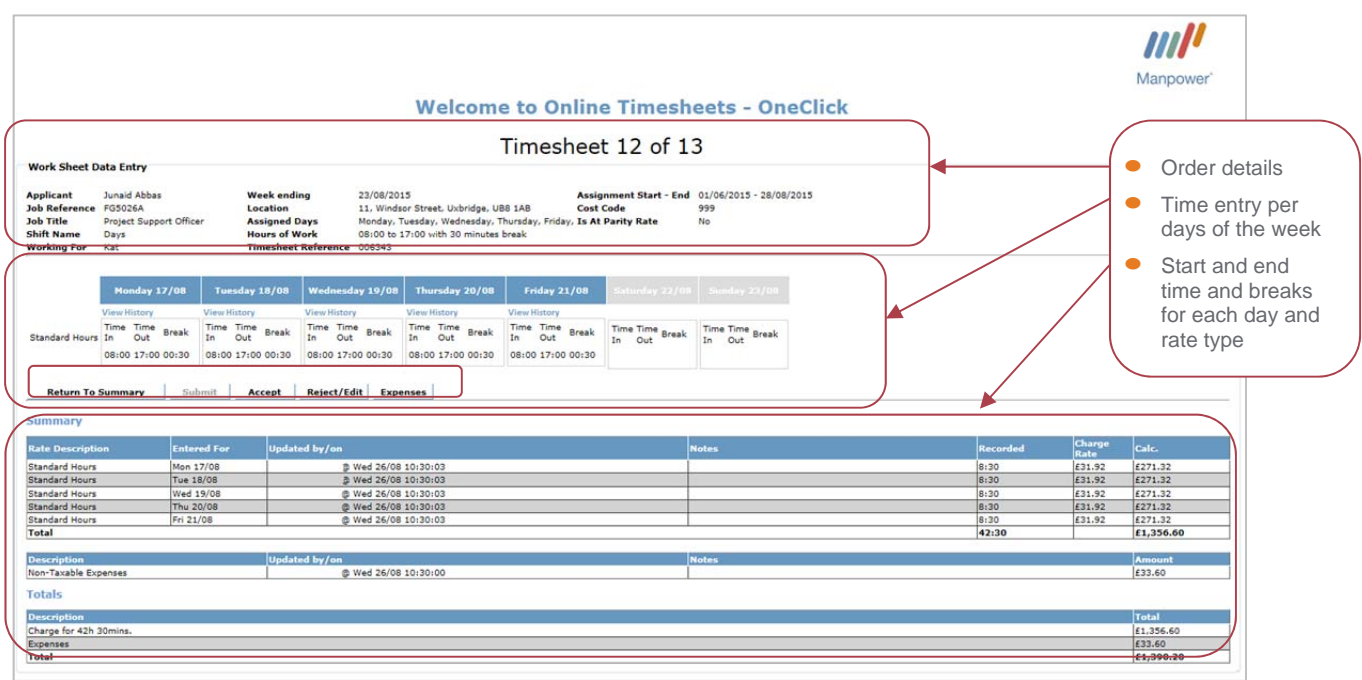

#### 2. Reject/Edit

If you do not agree the hours that have been submitted, you will need to go into the timesheet details to amend. Click **Select** next to the timesheet summary in your list to open the details of the full timesheet. See above screenshot.

Click the **Reject/Edit** button and then go into each entry on the timesheet that you are not in agreement with and amend the hours to reflect what you believe to be a correct representation of the hours the agency worker worked. You will also need to provide a reason for your amendments. Once you have amended all the entries and are satisfied that the hours now correctly represent the hours worked please click **Submit**.

Clicking **Reject/Edit** will bring up the **Edit** option against each date and rate line.

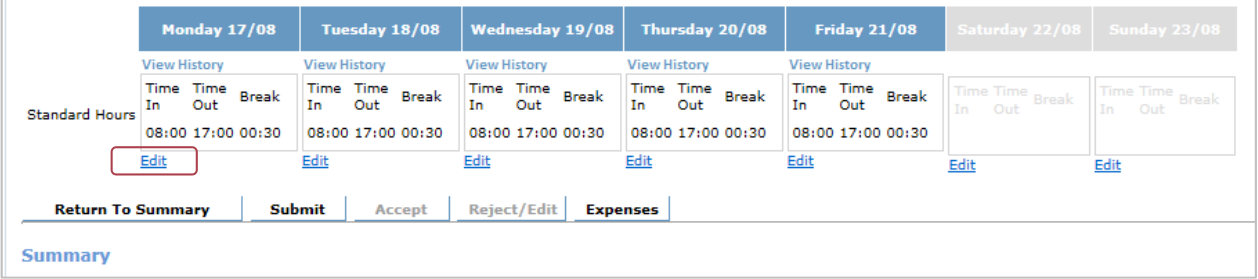

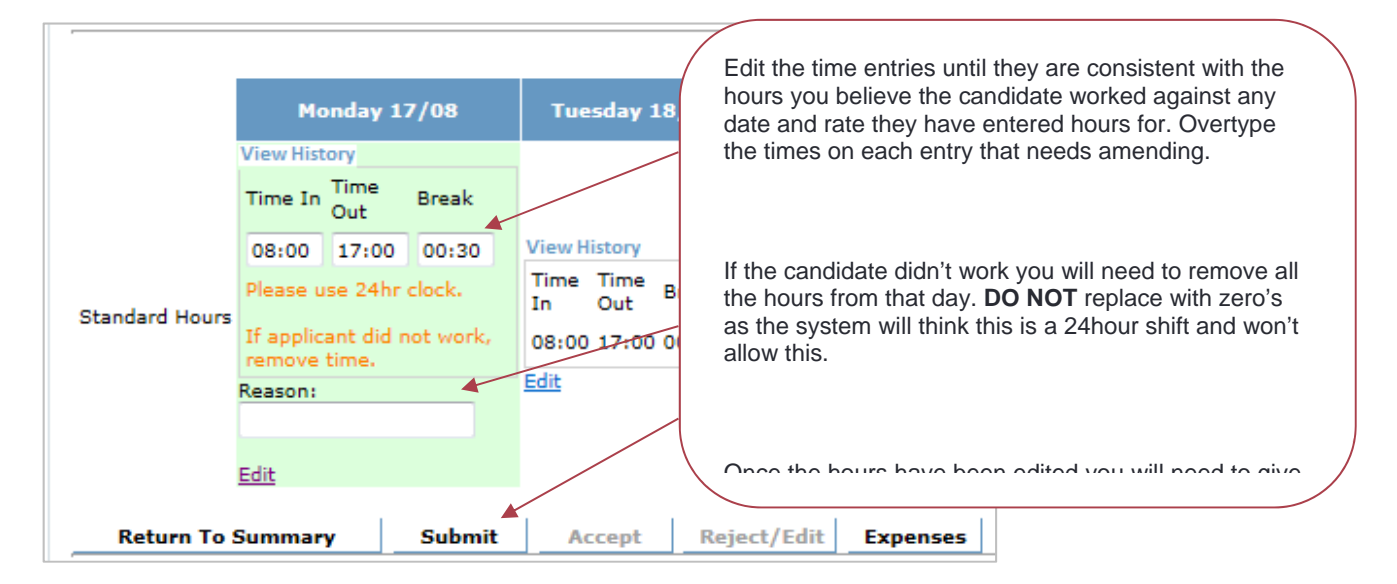

Please note if you are editing more than one day you will get a message asking if you want to leave this page, you should click leave this page and that will allow you to amend the next entry.

Once you have submitted you will receive **confirmation** that the timesheet has been rejected.

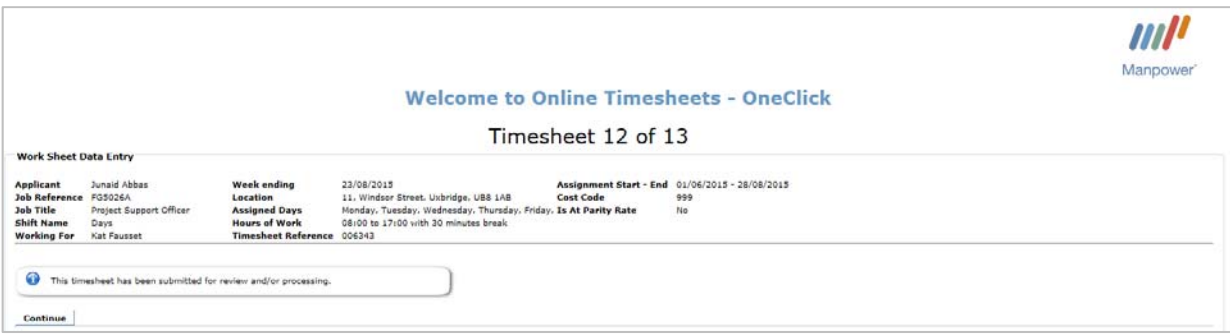

When an edit has been submitted, the system will also send an email back to the agency worker and/or Manpower to say that the hours have been rejected. The agency worker will need to look at the amendments and either agree or reject and amend them. If they agree to the amendments, the timesheet will then go off to the system to be paid and there will be no further action required with this timesheet. However, should the agency worker disagree, you will be asked to go back and check their amendments; this will continue and the timesheet will not be paid until both parties agree the timesheet entry.

#### **Other information**

The **History** link lets you see past activity/ comments on this timesheet including any changes you have made. It provides a fully auditable trail for all activities that have occurred day-by-day on this timesheet **only**.

When you **View History**, the information will be displayed as below:

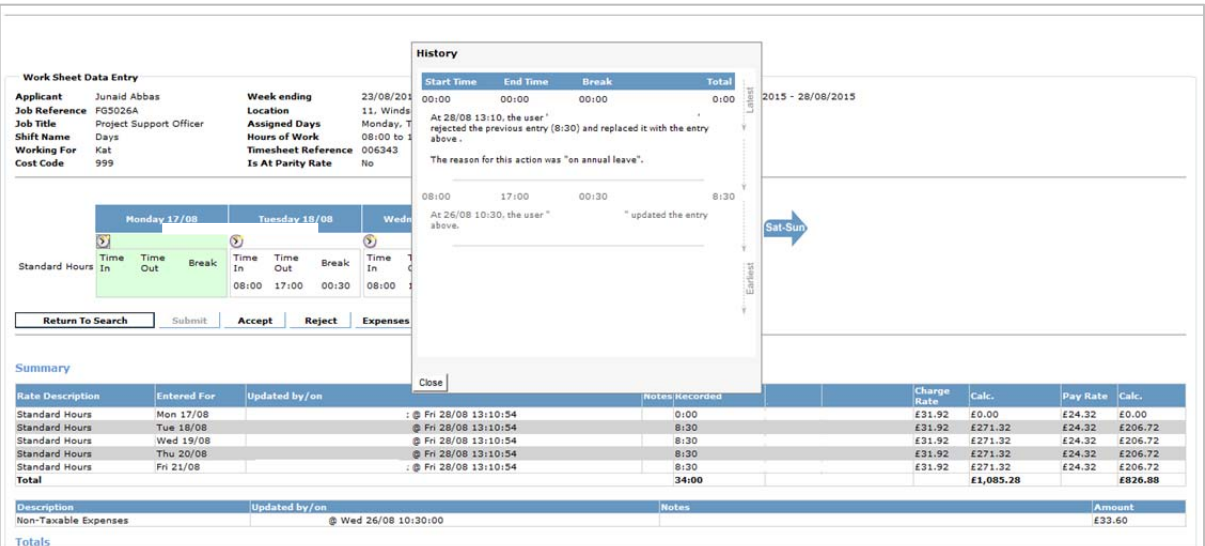